# $\frac{d\ln\ln}{d}$

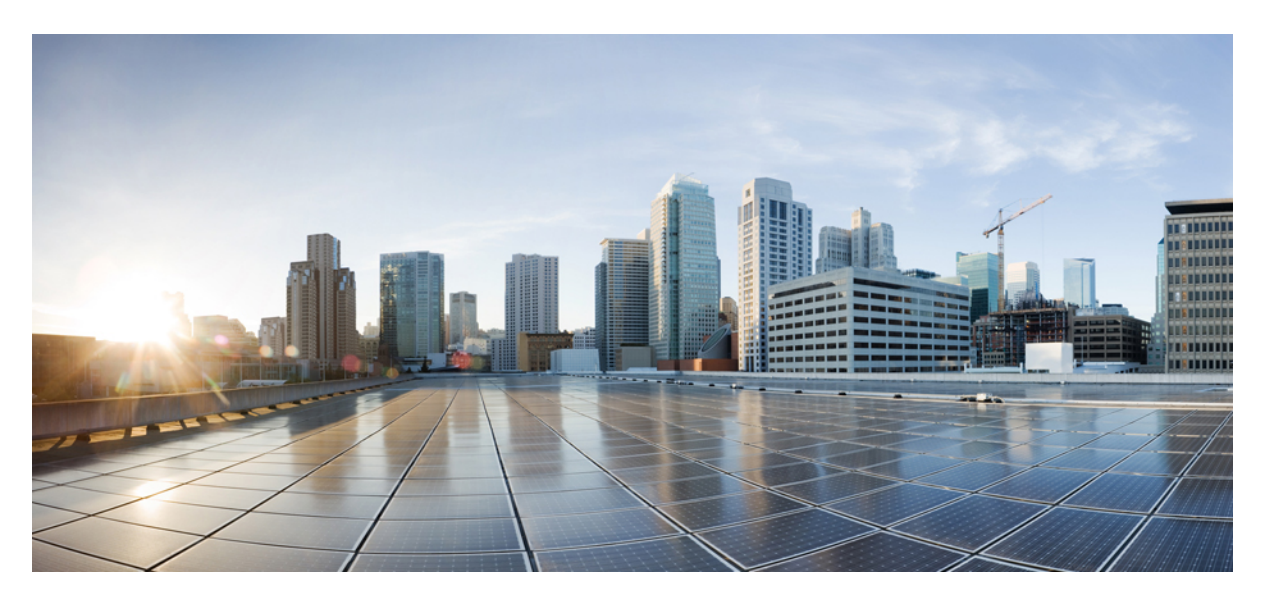

#### **Cisco Unified Communications Benutzerportal Benutzerhandbuch, Version 14**

**Erste Veröffentlichung:** 16 März 2021

#### **Americas Headquarters**

Cisco Systems, Inc. 170 West Tasman Drive San Jose, CA 95134-1706 USA http://www.cisco.com Tel: 408 526-4000 800 553-NETS (6387) Fax: 408 527-0883

THE SPECIFICATIONS AND INFORMATION REGARDING THE PRODUCTS IN THIS MANUAL ARE SUBJECT TO CHANGE WITHOUT NOTICE. ALL STATEMENTS, INFORMATION, AND RECOMMENDATIONS IN THIS MANUAL ARE BELIEVED TO BE ACCURATE BUT ARE PRESENTED WITHOUT WARRANTY OF ANY KIND, EXPRESS OR IMPLIED. USERS MUST TAKE FULL RESPONSIBILITY FOR THEIR APPLICATION OF ANY PRODUCTS.

THE SOFTWARE LICENSE AND LIMITED WARRANTY FOR THE ACCOMPANYING PRODUCT ARE SET FORTH IN THE INFORMATION PACKET THAT SHIPPED WITH THE PRODUCT AND ARE INCORPORATED HEREIN BY THIS REFERENCE. IF YOU ARE UNABLE TO LOCATE THE SOFTWARE LICENSE OR LIMITED WARRANTY, CONTACT YOUR CISCO REPRESENTATIVE FOR A COPY.

The following information is for FCC compliance of Class A devices: This equipment has been tested and found to comply with the limits for a Class A digital device, pursuant to part 15 of the FCC rules. These limits are designed to provide reasonable protection against harmful interference when the equipment is operated in a commercial environment. This equipment generates, uses, and can radiate radio-frequency energy and, if not installed and used in accordance with the instruction manual, may cause harmful interference to radio communications. Operation of this equipment in a residential area is likely to cause harmful interference, in which case users will be required to correct the interference at their own expense.

The following information is for FCC compliance of Class B devices: This equipment has been tested and found to comply with the limits for a Class B digital device, pursuant to part 15 of the FCC rules. These limits are designed to provide reasonable protection against harmful interference in a residential installation. This equipment generates, uses and can radiate radio frequency energy and, if not installed and used in accordance with the instructions, may cause harmful interference to radio communications. However, there is no guarantee that interference will not occur in a particular installation. If the equipment causes interference to radio or television reception, which can be determined by turning the equipment off and on, users are encouraged to try to correct the interference by using one or more of the following measures:

- Reorient or relocate the receiving antenna.
- Increase the separation between the equipment and receiver.
- Connect the equipment into an outlet on a circuit different from that to which the receiver is connected.
- Consult the dealer or an experienced radio/TV technician for help.

Modifications to this product not authorized by Cisco could void the FCC approval and negate your authority to operate the product.

The Cisco implementation of TCP header compression is an adaptation of a program developed by the University of California, Berkeley (UCB) as part of UCB's public domain version of the UNIX operating system. All rights reserved. Copyright © 1981, Regents of the University of California.

NOTWITHSTANDING ANY OTHER WARRANTY HEREIN, ALL DOCUMENT FILES AND SOFTWARE OF THESE SUPPLIERS ARE PROVIDED "AS IS" WITH ALL FAULTS. CISCO AND THE ABOVE-NAMED SUPPLIERS DISCLAIM ALL WARRANTIES, EXPRESSED OR IMPLIED, INCLUDING, WITHOUT LIMITATION, THOSE OF MERCHANTABILITY, FITNESS FOR A PARTICULAR PURPOSE AND NONINFRINGEMENT OR ARISING FROM A COURSE OF DEALING, USAGE, OR TRADE PRACTICE.

IN NO EVENT SHALL CISCO OR ITS SUPPLIERS BE LIABLE FOR ANY INDIRECT, SPECIAL, CONSEQUENTIAL, OR INCIDENTAL DAMAGES, INCLUDING, WITHOUT LIMITATION, LOST PROFITS OR LOSS OR DAMAGE TO DATA ARISING OUT OF THE USE OR INABILITY TO USE THIS MANUAL, EVEN IF CISCO OR ITS SUPPLIERS HAVE BEEN ADVISED OF THE POSSIBILITY OF SUCH DAMAGES.

Any Internet Protocol (IP) addresses and phone numbers used in this document are not intended to be actual addresses and phone numbers. Any examples, command display output, network topology diagrams, and other figures included in the document are shown for illustrative purposes only. Any use of actual IP addresses or phone numbers in illustrative content is unintentional and coincidental.

All printed copies and duplicate soft copies of this document are considered uncontrolled. See the current online version for the latest version.

Cisco has more than 200 offices worldwide. Addresses and phone numbers are listed on the Cisco website at www.cisco.com/go/offices.

Cisco and the Cisco logo are trademarks or registered trademarks of Cisco and/or its affiliates in the U.S. and other countries. To view a list of Cisco trademarks, go to this URL: <https://www.cisco.com/c/en/us/about/legal/trademarks.html>. Third-party trademarks mentioned are the property of their respective owners. The use of the word partner does not imply a partnership relationship between Cisco and any other company. (1721R)

© 2021 Cisco Systems, Inc. Alle Rechte vorbehalten.

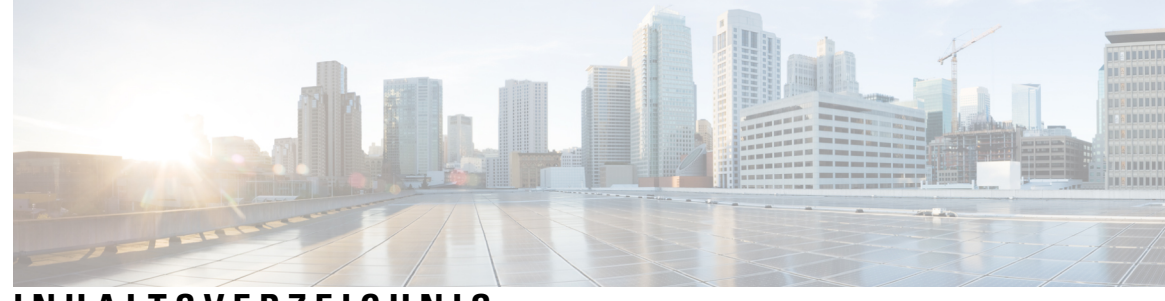

#### **INHAL TSVERZEICHNIS**

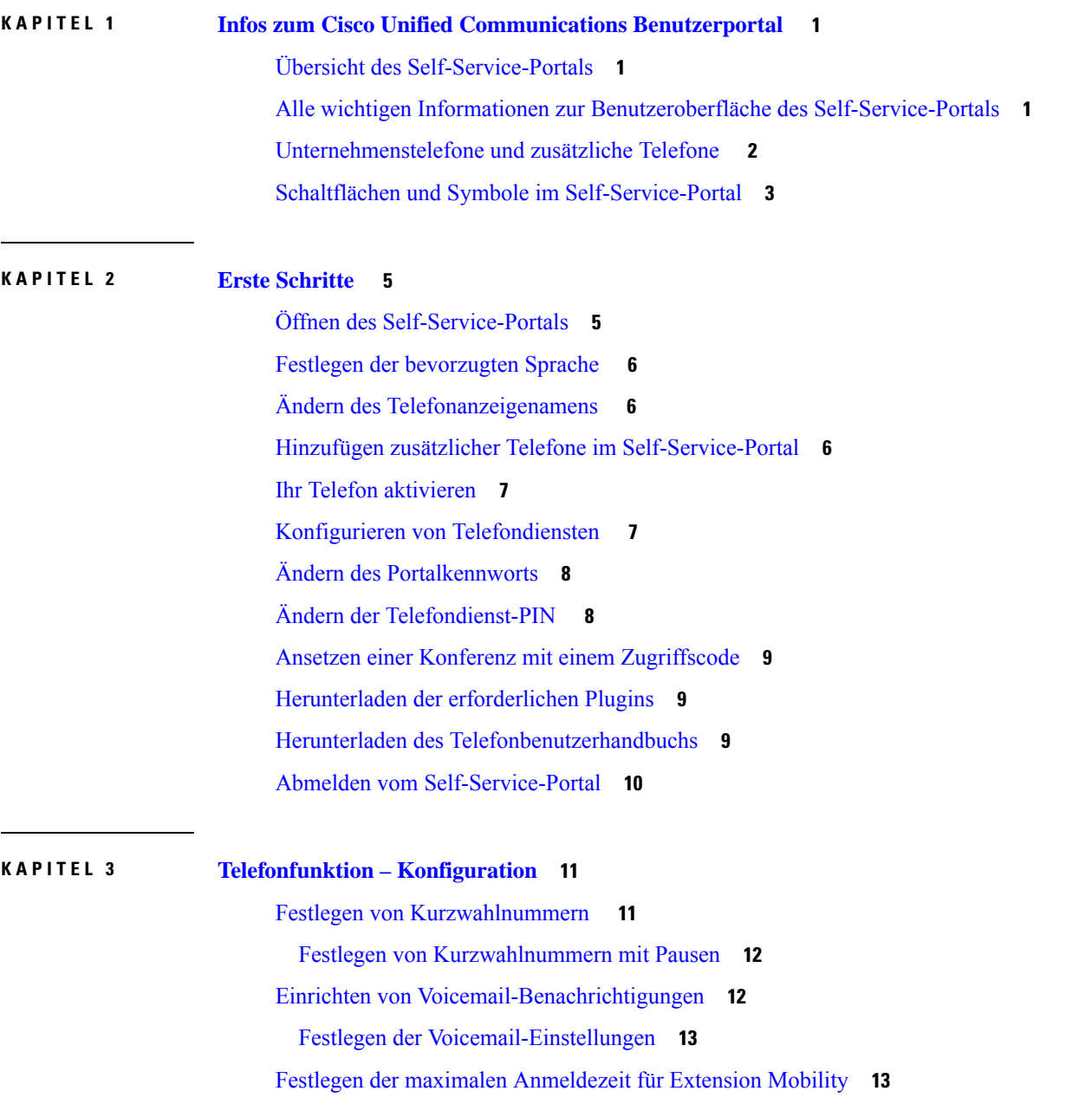

Speichern [kürzlicher](#page-17-0) Anrufe **14** Hinzufügen von Einträgen zu Ihren [Telefonkontakten](#page-18-0) **15** Weiterleiten Ihrer [Telefonanrufe](#page-18-1) **15** Tätigen [geschäftlicher](#page-20-0) Anrufe von einem beliebigen Telefon aus **17** Weiterleiten Ihrer [Geschäftsanrufe](#page-22-0) an Ihr persönliches Telefon **19**

**KAPITEL 4 [Sofortnachrichten](#page-24-0) und Präsenzstatus 21** Andere Personen wissen lassen, dass Sie [beschäftigt](#page-24-1) sind **21** Teilen Ihres [Arbeitsstatus](#page-24-2) **21**

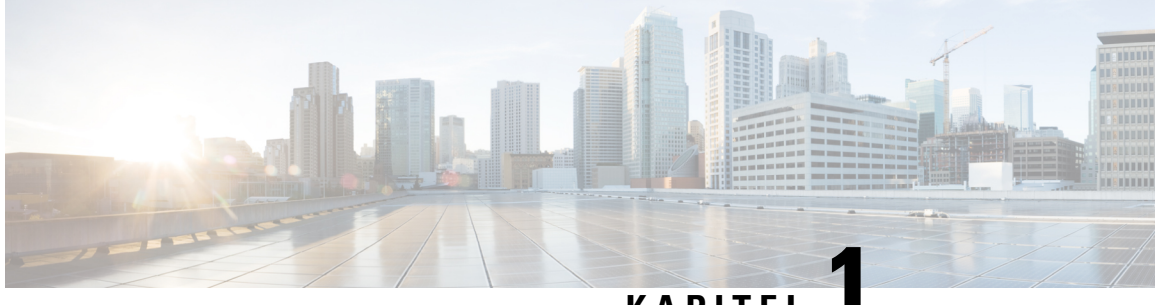

#### **KAPITEL 1**

# <span id="page-4-0"></span>**Infos zum Cisco Unified Communications Benutzerportal**

- Übersicht des [Self-Service-Portals,](#page-4-1) auf Seite 1
- Alle wichtigen Informationen zur Benutzeroberfläche des [Self-Service-Portals,](#page-4-2) auf Seite 1
- [Unternehmenstelefone](#page-5-0) und zusätzliche Telefone , auf Seite 2
- Schaltflächen und Symbole im [Self-Service-Portal,](#page-6-0) auf Seite 3

# <span id="page-4-1"></span>**Übersicht des Self-Service-Portals**

In diesem Dokument wird die Verwendung des Unified Communications Self Care Portal zum Anpassen und Konfigurieren der Telefonfunktionen und -einstellungen beschrieben. Sie können dieses Self-Service-Portal verwenden, um ihre Telefoneinstellungen zu verwalten, beispielsweise Kurzwahlnummern, Klingeltoneinstellungen, Voicemail-Benachrichtigungen, Anrufprotokolle, Rufumleitungen und Telefonkontakte.

Ihr Netzwerkadministrator steuert den Zugriff auf das Self-Service-Portal und stellt Ihnen Ihre Anmeldeinformationen zur Verfügung. Sie können nur Funktionen konfigurieren, die auf Ihrem Telefon unterstützt werden oder die Ihnen der Administrator zur Verfügung gestellt hat. Wenn Ihr Telefon beispielsweise die Funktion "Nicht stören" nicht unterstützt, steht diese Funktion im Self-Service-Portal nicht zur Verfügung.

### <span id="page-4-2"></span>**Alle wichtigen Informationen zur Benutzeroberfläche des Self-Service-Portals**

Das Self-Service-Portal ist eine webbasierte grafische Benutzeroberfläche (Graphical User Interface, GUI). Es verfügt über eineStartseite mit fünf Registerkarten: Telefone, Voicemail, IM und Verfügbarkeit, Allgemeine Einstellungen und Downloads. Sie können diese Registerkarten verwenden, um Ihre Telefonfunktionen zu konfigurieren und anzupassen.

Die folgende Abbildung zeigt die Startseite des Self-Service-Portals.

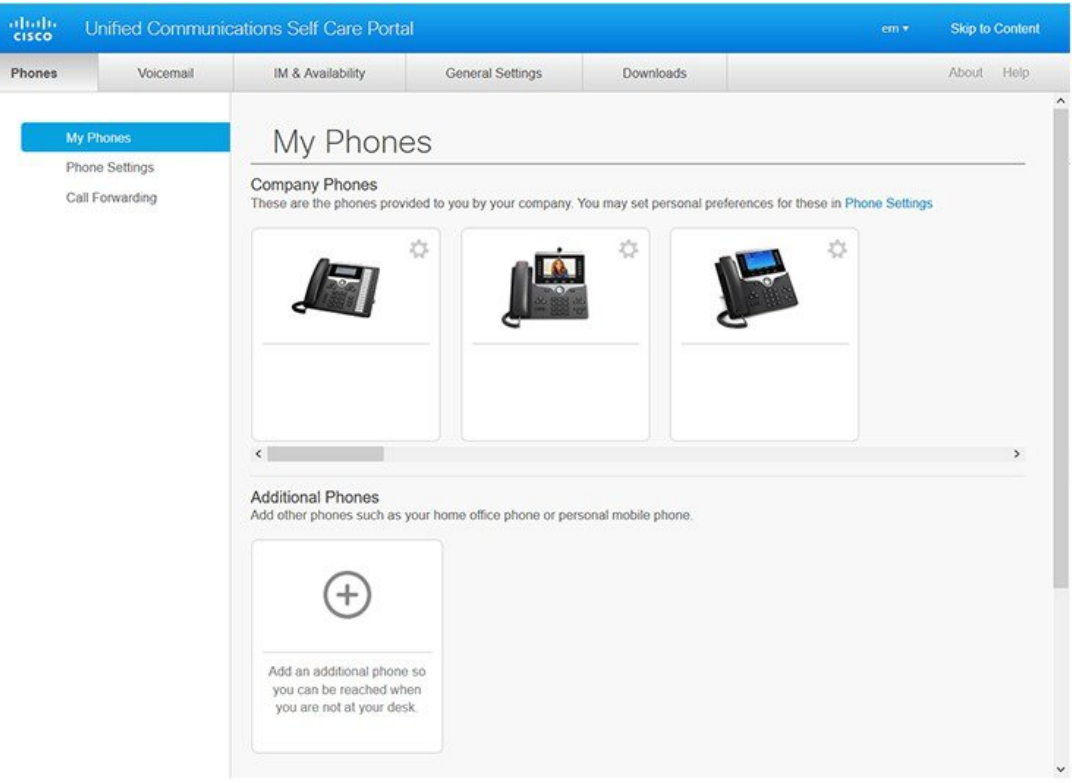

#### **Abbildung 1: Benutzeroberfläche des Self Care Portals**

In der folgenden Tabelle sind die Funktionen der einzelnen Registerkarten aufgeführt:

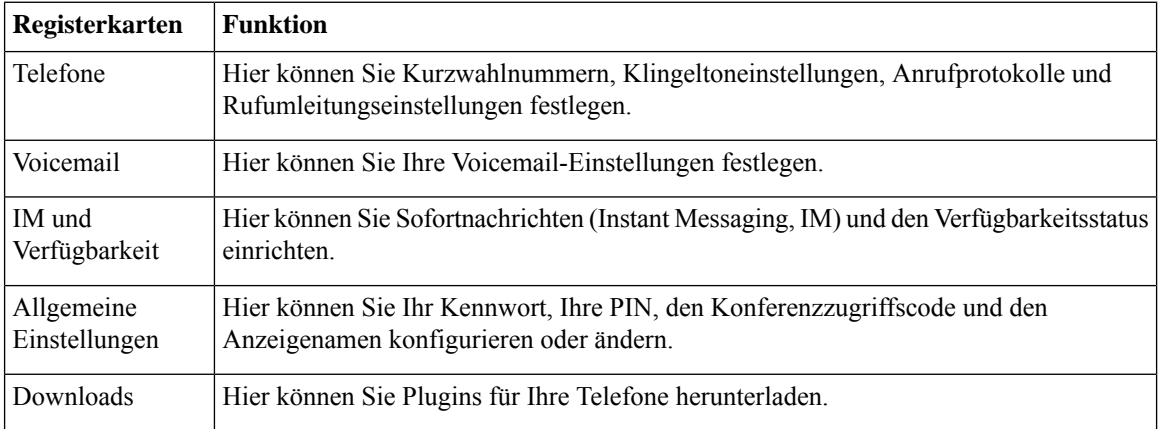

# <span id="page-5-0"></span>**Unternehmenstelefone und zusätzliche Telefone**

Es gibt zwei Arten von Telefonen, die Sie dem Self-Service-Portal hinzufügen können. Diese sind:

Ш

- Unternehmenstelefone: Cisco IP-Telefone, die von Ihrem Unternehmen bereitgestellt werden.Sie können die Funktionen für eine verbesserte Erfahrung konfigurieren.
- Zusätzliche Telefone: Ihr persönliches Telefon oder Ihr Mobiltelefon. Sie können diese Telefone dem Self-Service-Portal hinzufügen und sie verwenden, um Ihre Geschäftsanrufe zu tätigen. Sie können keine Funktionen dieser Telefone konfigurieren.

Wenn Sie diese Telefone im Self-Service-Portal anzeigen möchten, navigieren Sie zu Unified Communications **Benutzerportal**> **Meine Telefone**.

### <span id="page-6-0"></span>**Schaltflächen und Symbole im Self-Service-Portal**

Das Self-Service-Portal verfügt über Schaltflächen und Symbole, die das Hinzufügen, Ändern oder Löschen von Telefoneinstellungen ermöglichen.

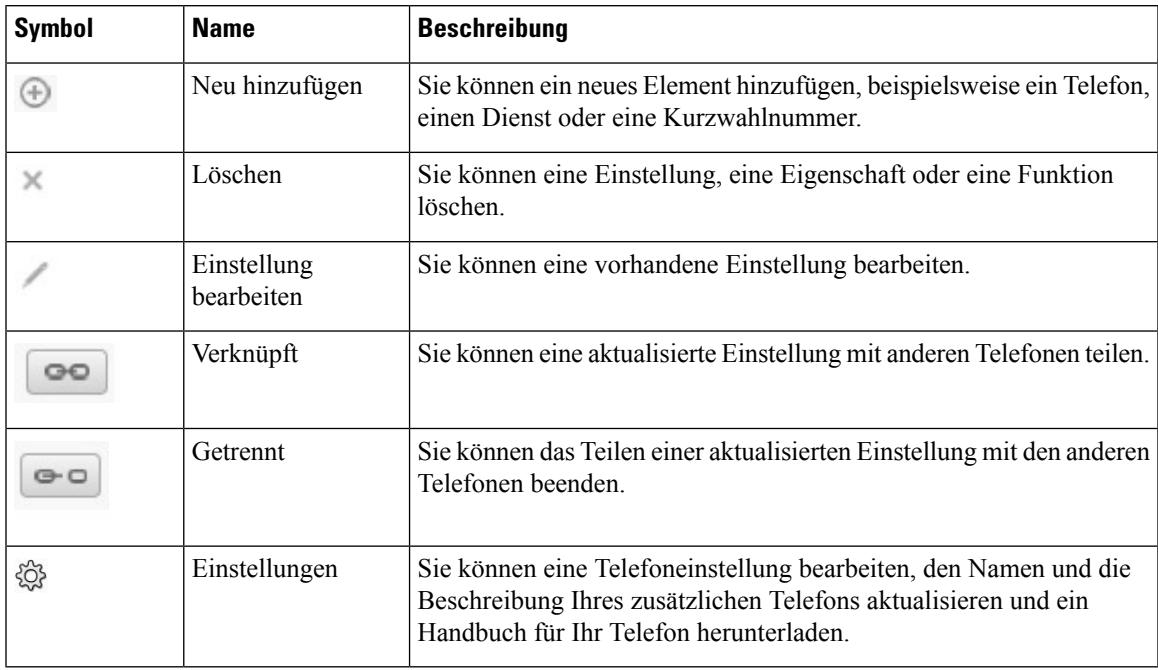

I

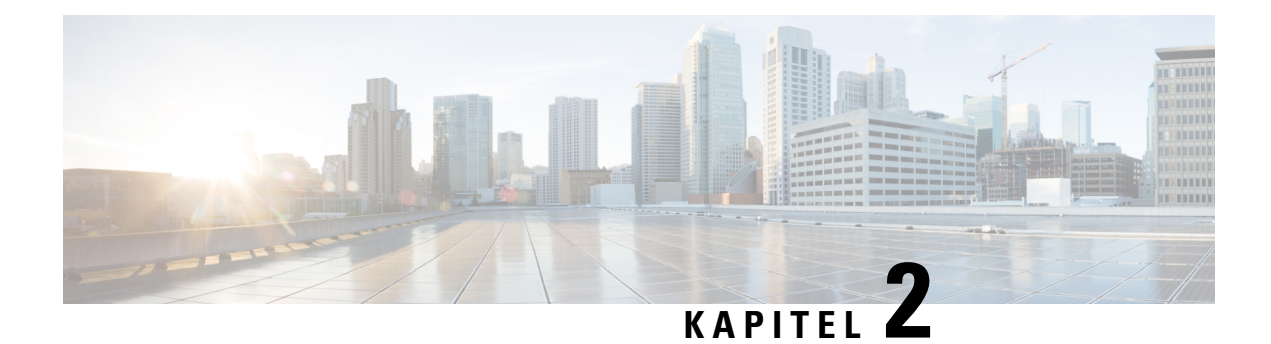

### <span id="page-8-0"></span>**Erste Schritte**

- Öffnen des [Self-Service-Portals,](#page-8-1) auf Seite 5
- Festlegen der [bevorzugten](#page-9-0) Sprache , auf Seite 6
- Ändern des [Telefonanzeigenamens](#page-9-1) , auf Seite 6
- Hinzufügen zusätzlicher Telefone im [Self-Service-Portal,](#page-9-2) auf Seite 6
- Ihr Telefon [aktivieren,](#page-10-0) auf Seite 7
- Konfigurieren von [Telefondiensten](#page-10-1) , auf Seite 7
- Ändern des [Portalkennworts,](#page-11-0) auf Seite 8
- Ändern der [Telefondienst-PIN](#page-11-1) , auf Seite 8
- Ansetzen einer Konferenz mit einem [Zugriffscode,](#page-12-0) auf Seite 9
- [Herunterladen](#page-12-1) der erforderlichen Plugins, auf Seite 9
- Herunterladen des [Telefonbenutzerhandbuchs,](#page-12-2) auf Seite 9
- Abmelden vom [Self-Service-Portal,](#page-13-0) auf Seite 10

### <span id="page-8-1"></span>**Öffnen des Self-Service-Portals**

Öffnen Sie das Self-Service-Portal, um die Telefoneinstellungen zu konfigurieren und anzupassen.

#### **Vorbereitungen**

Stellen Sie sicher, dass der Netzwerkadministrator den Zugriff auf das Self-Service-Portal aktiviert hat, und geben Sie die folgenden Details an:

- Die URL für das Self-Service-Portal
- Ihren Benutzernamen und Ihr Kennwort

#### **Prozedur**

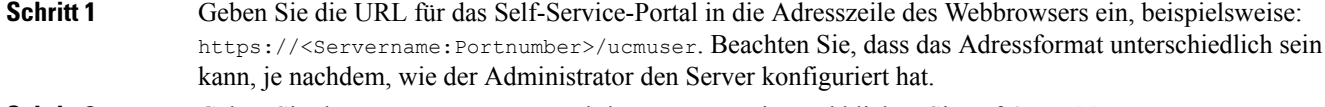

**Schritt 2** Geben Sie Ihren Benutzernamen und Ihr Kennwort ein, und klicken Sie auf **Anmelden**.

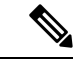

**Hinweis**

Cisco Jabber-Benutzer können direkt über die Jabber-Client-Oberfläche auf das Portal zugreifen, indem sie im Menü "Einstellungen" die Option "Self-Service-Portal" auswählen.

### <span id="page-9-0"></span>**Festlegen der bevorzugten Sprache**

Standardmäßig zeigen Ihre Cisco IP-Telefone und Jabber-Anwendungen Ihnen den Inhalt auf Englisch an. Wenn Sie eine andere Sprache als Englisch verwenden möchten, können Sie diese Sprache als Anzeigesprache festlegen.

#### **Prozedur**

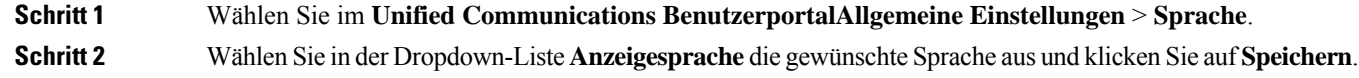

### <span id="page-9-1"></span>**Ändern des Telefonanzeigenamens**

Sie können die Beschreibung für jedes Cisco IP-Telefon ändern. Das vereinfacht das Verwalten mehrerer Telefone.

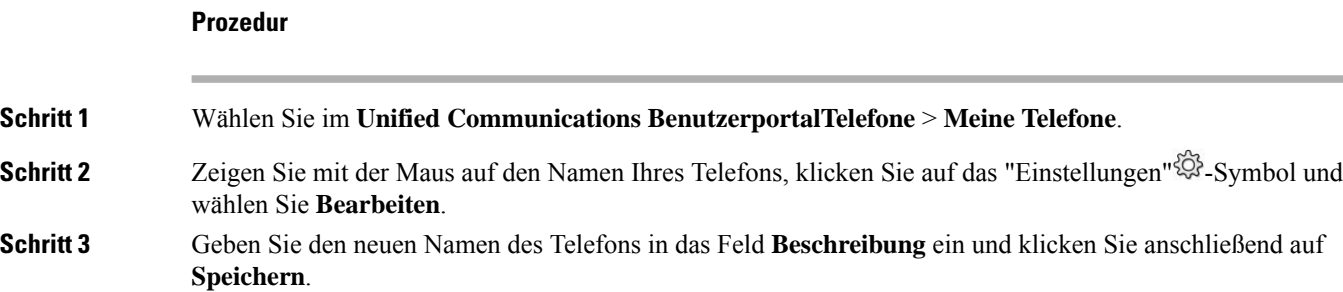

# <span id="page-9-2"></span>**Hinzufügen zusätzlicher Telefone im Self-Service-Portal**

Sie können zusätzliche Telefone, z. B. Mobiltelefone oder Heimbürotelefone, im Self-Service-Portal hinzufügen. Mit diesen Telefonen können Sie Ihre Geschäftsanrufe tätigen, wenn Sie sich nicht am Arbeitsplatz sind.

**Prozedur**

**Schritt 1** Wählen Sie im **Unified Communications BenutzerportalTelefone** > **Meine Telefone**.

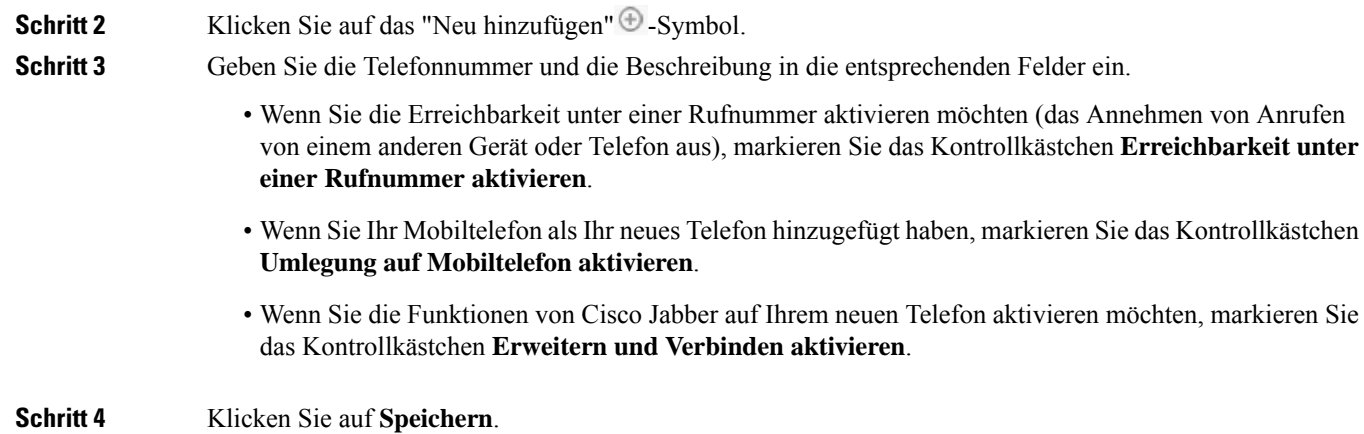

# <span id="page-10-0"></span>**Ihr Telefon aktivieren**

Sie müssen Ihr Telefon mit einem Aktivierungscode aktivieren, bevor Sie es verwenden können. Der Administrator konfiguriert einen 16-stelligen Aktivierungscode. Dieser Aktivierungscode ist für eine Woche gültig.

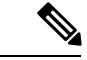

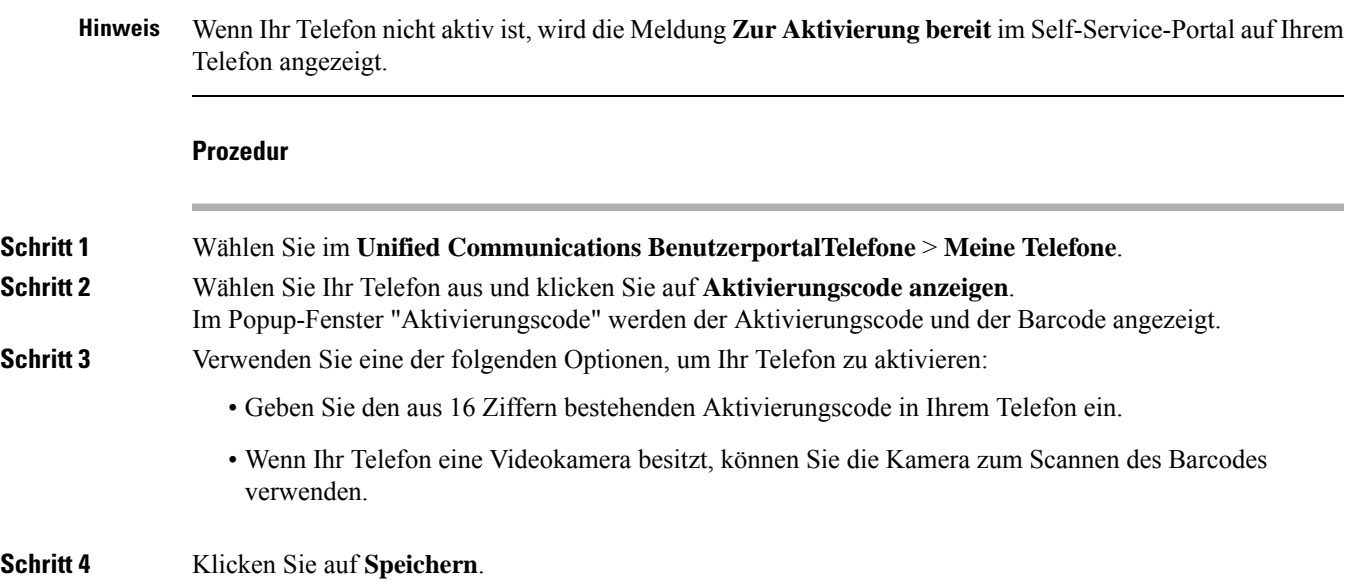

### <span id="page-10-1"></span>**Konfigurieren von Telefondiensten**

Sie können Telefondienste wie Verzeichnis, Wettervorhersagen und visuelle Voicemail, im Self-Service-Portal hinzufügen, wenn Ihre Cisco IP-Telefone oder Jabber-Anwendungen diese unterstützen.

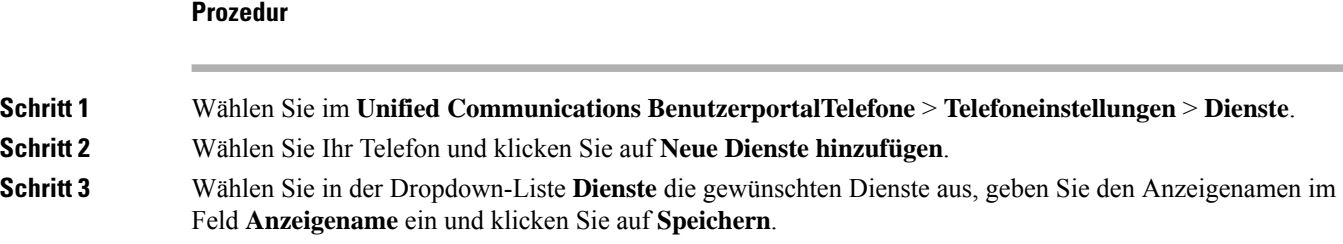

# <span id="page-11-0"></span>**Ändern des Portalkennworts**

Sie können Ihr Kennwort jederzeit ändern. Wir empfehlen Ihnen, Ihr Standardkennwort zu ändern, damit Ihre Anmeldung von höherer Sicherheit profitiert.

**Hinweis**

Sie können kein neues Kennwort generieren, wenn Sie das alte vergessen haben. Wenden Sie sich an Ihren Netzwerkadministrator, wenn Sie ein neues Kennwort generieren möchten.

#### **Prozedur**

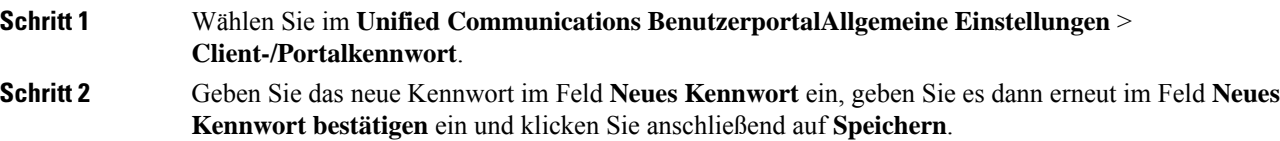

### <span id="page-11-1"></span>**Ändern der Telefondienst-PIN**

Sie können eine Telefondienst-PIN verwenden, um neue Telefone zu konfigurieren, Konferenzanrufe zu aktivieren und Mobile Connect zu verwenden. Die PIN enthält Zahlen ohne Leerzeichen, Buchstaben oder Sonderzeichen.

**Hinweis**

Die eingegebene PIN muss der in Unified Communications Manager definierten Richtlinie für Anmeldeinformationen entsprechen. Wenn die Richtlinie für Anmeldeinformationen beispielsweise eine minimale PIN-Länge von 7 Ziffern vorschreibt, muss die eingegebene PIN mindestens 7 Ziffern lang sein und darf 128 Ziffern nicht überschreiten. Weitere Informationen erhalten Sie von Ihrem Systemadministrator.

#### **Prozedur**

**Schritt 1** Wählen Sie im **Unified Communications BenutzerportalAllgemeine Einstellungen** > **Telefondienst-PIN**.

Ш

**Schritt 2** Geben Sie die PIN im Feld **Neue Telefon-PIN** ein, geben Sie sie dann erneut im Feld **Neue Telefon-PIN bestätigen** ein und klicken Sie anschließend auf **Speichern**.

### <span id="page-12-0"></span>**Ansetzen einer Konferenz mit einem Zugriffscode**

Sie können das Self-Service-Portal verwenden, um eine Konferenz mit Ihren Kollegen anzusetzen. Wenn Sie möchten, können Sie über einen Zugriffscode regeln, wer an Ihrer Konferenz teilnimmt. Ein Zugriffscode ist eine eindeutige Nummer, die aus drei bis zehn Ziffern besteht, ohne Leerzeichen, Buchstaben oder Sonderzeichen.

#### **Prozedur**

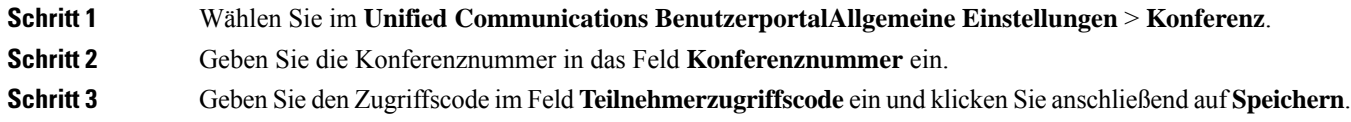

# <span id="page-12-1"></span>**Herunterladen der erforderlichen Plugins**

Sie können die verfügbaren Plugins herunterladen, wenn Sie die Funktionalität Ihrer Cisco IP-Telefone oder Jabber-Anwendung erweitern möchten.

#### **Prozedur**

<span id="page-12-2"></span>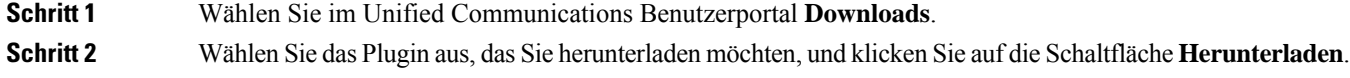

#### **Herunterladen des Telefonbenutzerhandbuchs**

Sie können das Benutzerhandbuch Ihres Telefons über das Self-Service-Portal herunterladen. Wenn Sie feststellen, dass es sich nicht um die neueste Version handelt, gehen Sie zu [cisco.com,](https://www.cisco.com/) um die neueste Version herunterzuladen.

**Prozedur**

**Schritt 1** Wählen Sie im **Unified Communications BenutzerportalTelefone** > **Meine Telefone**.

**Schritt 2** Zeigen Sie mit der Maus auf den Namen des zusätzlichen Telefons, klicken Sie auf das "Einstellungen"<sup>55</sup>-Symbol und wählen Sie **Handbuch herunterladen**.

# <span id="page-13-0"></span>**Abmelden vom Self-Service-Portal**

Nachdem Sie Ihre Einstellungen konfiguriert und angepasst haben, können Sie sich über das Self-Service-Portal abmelden. Stellen Sie vor dem Abmelden sicher, dass Sie Ihre Einstellungen gespeichert haben.

Klicken Sie im **Unified Communications Benutzerportal** auf Ihren Anzeigenamen und wählen Sie Abmelden. Ihr Anzeigename wird in der oberen rechten Ecke der Startseite angezeigt. Wenn Sie Ihren Anzeigenamen nicht konfiguriert haben, wird Ihre Benutzer-ID auf dem Bildschirm angezeigt.

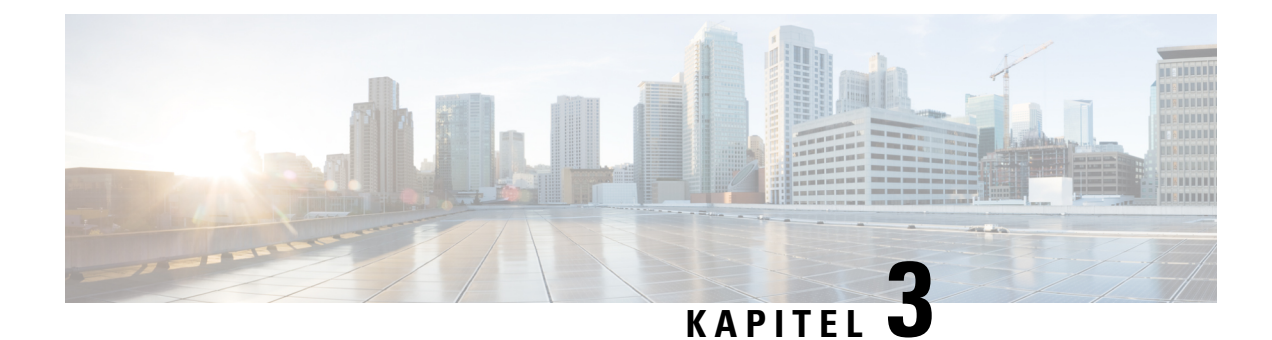

# <span id="page-14-0"></span>**Telefonfunktion – Konfiguration**

- Festlegen von [Kurzwahlnummern](#page-14-1) , auf Seite 11
- Einrichten von [Voicemail-Benachrichtigungen,](#page-15-1) auf Seite 12
- Festlegen der maximalen [Anmeldezeit](#page-16-1) für Extension Mobility, auf Seite 13
- Speichern [kürzlicher](#page-17-0) Anrufe, auf Seite 14
- Hinzufügen von Einträgen zu Ihren [Telefonkontakten,](#page-18-0) auf Seite 15
- Weiterleiten Ihrer [Telefonanrufe,](#page-18-1) auf Seite 15
- Tätigen [geschäftlicher](#page-20-0) Anrufe von einem beliebigen Telefon aus , auf Seite 17
- Weiterleiten Ihrer [Geschäftsanrufe](#page-22-0) an Ihr persönliches Telefon, auf Seite 19

#### <span id="page-14-1"></span>**Festlegen von Kurzwahlnummern**

Sie können Kurzwahlnummern festlegen für die Personen, die Sie häufig anrufen, sodass Sie diese mit einem Tastendruck erreichen können.Sie können bis zu 199 Kurzwahlnummern festlegen. Über das Cisco IP-Telefon konfigurierte Kurzwahlnummern werden nicht im Self-Service-Portal angezeigt.

#### **Prozedur**

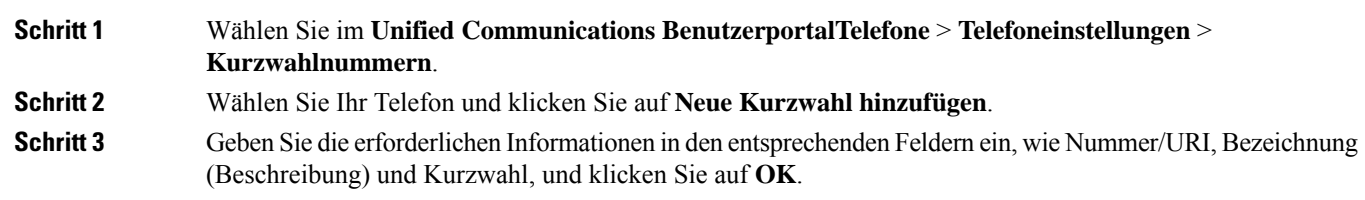

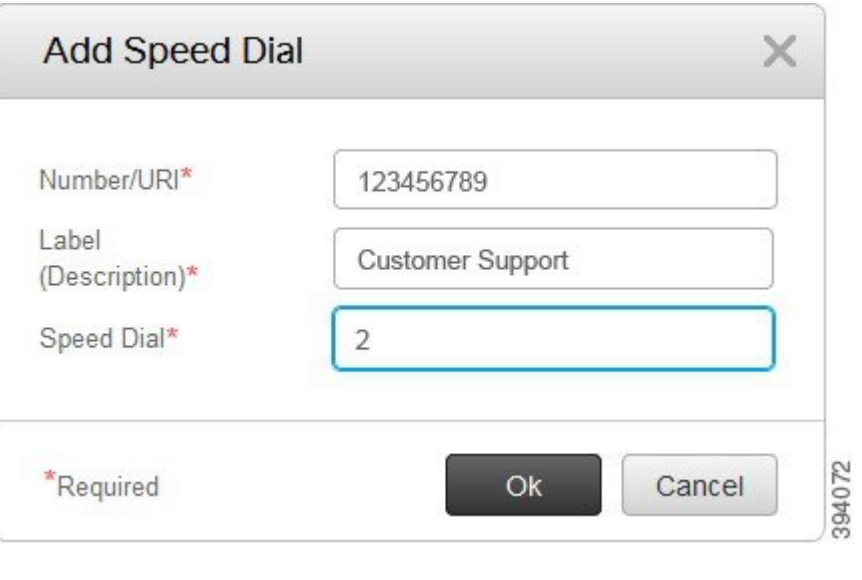

#### <span id="page-15-0"></span>**Festlegen von Kurzwahlnummern mit Pausen**

Sie können in einer Kurzwahl Pausen festlegen. Sie können auf diese Weise Ziele anrufen, für die ein Berechtigungscode (Forced-Authorization-Code, FAC), eine Projektkennziffer (Client-Matter-Code, CMC), Wählpausen oder zusätzliche Ziffern (z. B. ein Benutzeranschluss, ein Konferenzzugangscode oder ein Voicemail-Kennwort) erforderlich sind, ohne manuelle Eingaben vorzunehmen. Wenn Sie die Kurzwahltaste drücken, stellt das Telefon einen Anruf her und sendet neben den Wählpausen weitere Ziffern an das Ziel.

Um Pausen in eine Kurzwahl einzubeziehen, müssen Sie ein Komma (,) in der Zeichenfolge für die Kurzwahl eingeben. Jedes Komma entspricht einer Pause von zwei Sekunden.

Beispiel: Sie möchten eine Kurzwahl festlegen, die Codes wie z. B. FAC (Forced-Authorization-Code) und CMC (Client-Matter-Code) enthält, gefolgt von IVR-Anweisungen:

- Die angerufene Nummer 91886543 lautet.
- Der FAC-Code lautet 8787.
- Der CMC-Code lautet 5656.
- Die IVR-Antwort lautet 987989#. Sie müssen diese Antwort vier Sekunden nach der Verbindung des Anrufs eingeben.

In diesem Fall können Sie **91886543,8787,5656,987989#** als Kurzwahl festlegen.

### <span id="page-15-1"></span>**Einrichten von Voicemail-Benachrichtigungen**

Sie erhalten eine Benachrichtigung, wenn ein Benutzer auf Ihrem Telefon eine Nachricht hinterlässt. Die Benachrichtigungsoptionen sind "Leuchtanzeige", "Aufforderung auf dem Bildschirm" und "Stotterton". Sie können die gleichen oder unterschiedliche Benachrichtigungsoptionen für Ihre Nachrichten festlegen.

Ш

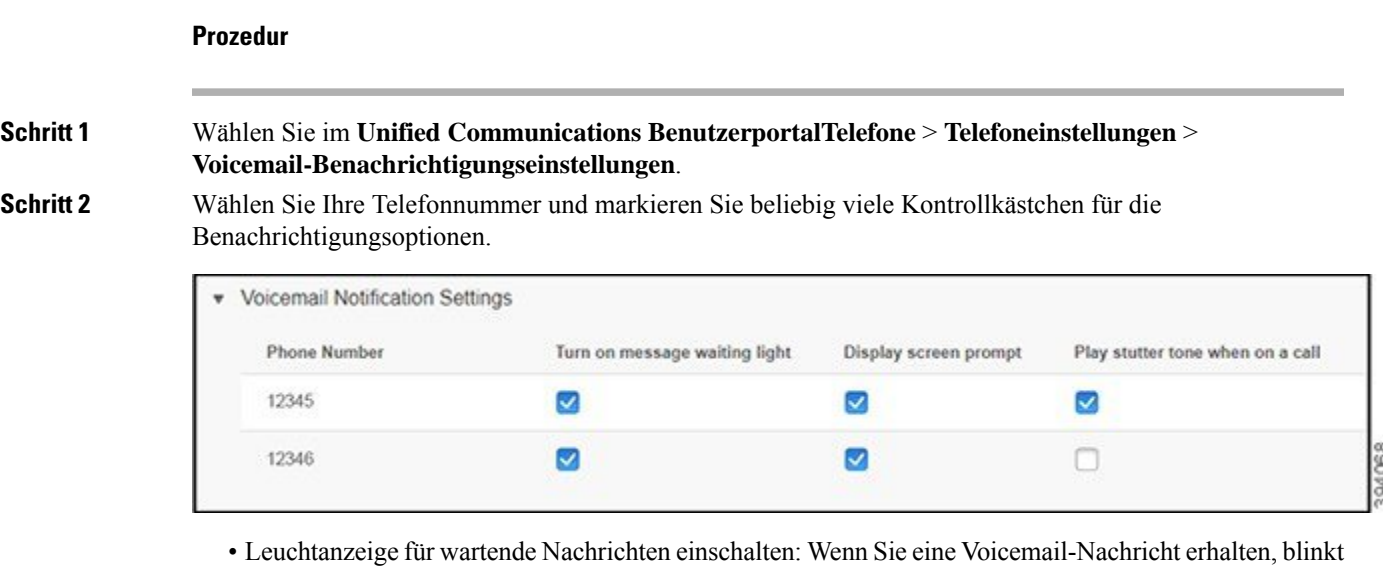

- eine rote LED neben der Taste mit dem Nachrichtensymbol auf dem Telefonbildschirm.
- Aufforderung auf dem Bildschirm: Wenn Sie eine Voicemail-Nachricht erhalten, wird auf dem Telefonbildschirm ein Voicemail-Symbol angezeigt.
- Während eines Anrufs einen Stotterton wiedergeben: Sie hören einen Stotterton, wenn Sie den Hörer abnehmen oder ein Telefongespräch führen. Dieser Wählton gibt an, dass eine Voicemail-Nachricht vorliegt.

<span id="page-16-0"></span>**Schritt 3** Klicken Sie auf **Speichern**.

#### **Festlegen der Voicemail-Einstellungen**

Sie können Voreinstellungen für Ihre Voicemail festlegen, z. B. das Gerät, auf dem Sie die Voicemail oder die bevorzugte Sprache festlegen möchten, usw.

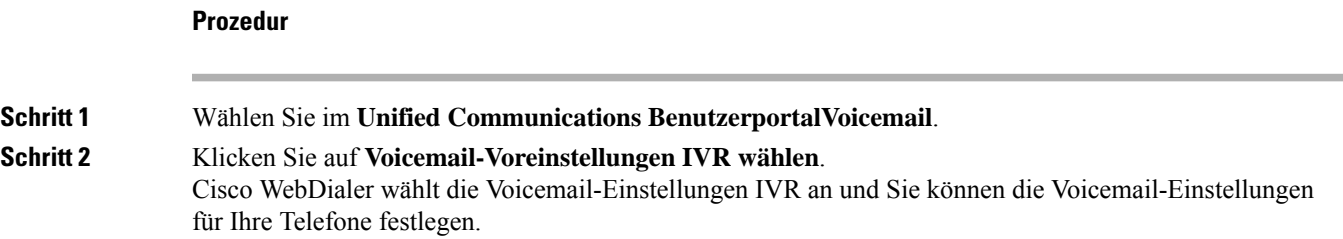

### <span id="page-16-1"></span>**Festlegen der maximalen Anmeldezeit für Extension Mobility**

Mit Cisco Extension Mobility können Sie andere Cisco IP-Telefone als Ihr eigenes Telefon verwenden und Ihre Einstellungen und Kurzwahleinträge über einen einfachen Anmeldevorgang personalisieren. Sie können für diesen Anmeldevorgang ein Zeitlimit festlegen.

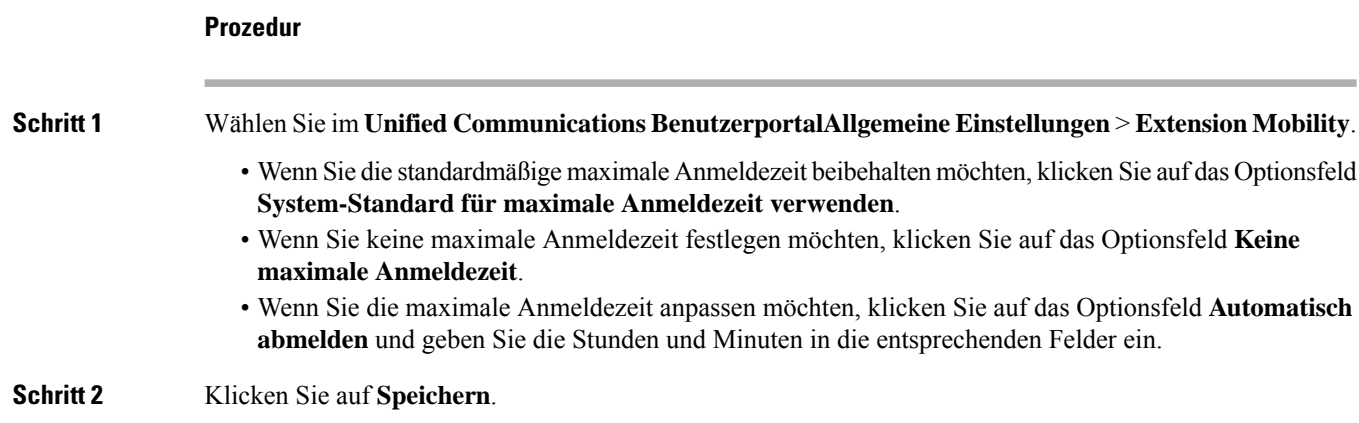

# <span id="page-17-0"></span>**Speichern kürzlicher Anrufe**

Wenn Sie einen der letzten eingehenden Anrufe versäumt haben und prüfen möchten, wer Sie kürzlich angerufen hat, können Sie zum Anrufprotokoll wechseln und diese Anrufe anzeigen.

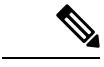

```
Hinweis
```
Standardmäßig werden alle versäumten Anrufe im Anrufprotokoll gespeichert. Wenn Sie die zuletzt verpassten Anrufe nicht speichern möchten, deaktivieren Sie das Kontrollkästchen **Versäumte Anrufe protokollieren**.

#### **Prozedur**

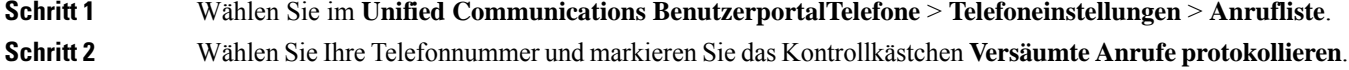

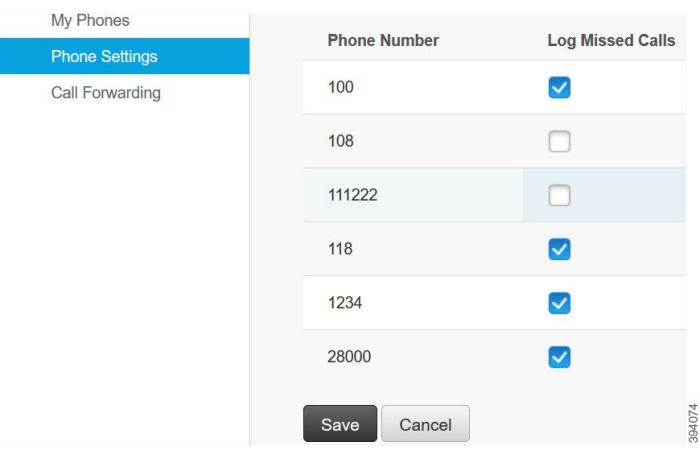

#### **Schritt 3** Klicken Sie auf **Speichern**.

### <span id="page-18-0"></span>**Hinzufügen von Einträgen zu Ihren Telefonkontakten**

Sie können die Telefonnummern und E-Mail-Adressen Ihrer Kollegen in Ihrer Kontaktliste speichern. Sie können Ihr Telefon nach den Nummern von Kollegen durchsuchen und direkt Anrufe tätigen, ohne die Nummer jedes Mal eingeben zu müssen.

Die Kontaktliste ist auf jedem Telefon einzigartig.Sie können die Kontaktliste nicht mit Ihren anderen Telefone teilen. **Hinweis**

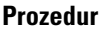

**Schritt 1** Wählen Sie im **Unified Communications BenutzerportalTelefone** > **Telefoneinstellungen** > **Telefonkontakte**.

**Schritt 2** Klicken Sie auf **Neuen Kontakt erstellen**.

- **Schritt 3** Geben Sie die erforderlichen Informationen in den Feldern **Kontaktinformationen** und **Kontaktmethoden** ein und klicken Sie anschließend auf **Speichern**.
	- Sie können auf das "Bearbeiten" -Symbol klicken, um den Namen des Kontakts  $\times$  zu ändern, oder auf das "Löschen"-Symbol, um den Kontaktnamen aus der Telefonliste zu entfernen. **Hinweis**

#### <span id="page-18-1"></span>**Weiterleiten Ihrer Telefonanrufe**

Wenn Sie sich nicht in der Nähe Ihres Telefons bzw. nicht am Schreibtisch befinden, können Sie Anrufe von Ihrem Cisco IP-Telefon an ein anderes Telefon oder ein Voicemail-Konto (Sprachboxkonto) weiterleiten.

Mit der CFA-Funktion (Call Forward All, Rufumleitung Alle Anrufe) kann ein Telefonbenutzer alle Anrufe an eine Verzeichnisnummer weiterleiten. Sie können CFA für interne und externe Anrufe konfigurieren und Anrufe an ein Mailboxsystem oder eine gewählte Zielnummer weiterleiten, indem Sie die Anrufberechtigungen (CSS, Calling Search Space) konfigurieren. enthält ein sekundäres Feld zur Konfiguration von Anrufberechtigungen für CFA. Die sekundären Anrufberechtigungen für CFA werden mit den vorhandenen Anrufberechtigungen für CFA kombiniert, um die Unterstützung der alternativen CSS-Systemkonfiguration zu ermöglichen. Wenn Sie CFA aktivieren, werden nur die primären und sekundären Anrufberechtigungen für CFA verwendet, um das CFA-Ziel zu validieren und den Anruf an das CFA-Ziel umzuleiten. Wenn diese Felder leer sind, wird die Anrufberechtigung NULL verwendet. Es werden nur die CSS-Felder verwendet, die in denFeldern mit den primären Anrufberechtigungen für CFA und den sekundären Anrufberechtigungen für CFA konfiguriert sind. Wenn CFA vom Telefon aus aktiviert wird, wird das CFA-Ziel anhand der Anrufberechtigungen für CFA und der sekundären Anrufberechtigungen für CFA validiert, und das CFA-Ziel wird in die Datenbank geschrieben. Wenn eine CFA aktiviert wird, wird das CFA-Ziel immer anhand der Anrufberechtigungen für CFA und der sekundären Anrufberechtigungen für CFA validiert.

verhindert die CFA-Aktivierung auf dem Telefon, wenn eine CFA-Schleife identifiziert wird. Beispiel: identifiziert eine Rufumleitungsschleife, wenn der Benutzer den Softkey "Rufuml." auf dem Telefon mit der Verzeichnisnummer 1000 drückt, 1001 als CFA-Ziel eingibt und 1001 alle Anrufe an die Verzeichnisnummer 1002 weitergeleitet hat, die wiederum alle Anrufe an die Verzeichnisnummer 1003 weitergeleitet hat, die wiederum alle Anrufe an 1000 weitergeleitet hat. In diesem Fall stellt fest, dass eine Schleife aufgetreten ist, und verhindert die CFA-Aktivierung auf dem Telefon mit der Verzeichnisnummer 1000.

 $\boldsymbol{\varOmega}$ **Tipp**

Wenn die gleiche Verzeichnisnummer in verschiedenen Partitionen vorhanden ist, z. B. wenn die Verzeichnisnummer 1000 in den Partitionen 1 und 2 existiert, lässt die CFA-Aktivierung auf dem Telefon zu.

CFA-Schleifen wirken sich nicht auf die Anrufverarbeitung aus, da das Verlassen von CFA-Schleifen unterstützt. Hierdurch wird sichergestellt, dass bei Erkennung einer CFA-Schleife der Anruf die gesamte Weiterleitungskette durchläuft, die CFA-Schleife verlässt und die Schleife wie erwartet abgeschlossen wird, auch wenn CFNA, CFB oder andere Weiterleitungsoptionen zusammen mit CFA für eine der Verzeichnisnummern in der Weiterleitungskette aktiviert ist.

Beispielsweise leitet der Benutzer für das Telefon mit der Verzeichnisnummer 1000 alle Anrufe an die Verzeichnisnummer 1001 weiter, die alle Anrufe an die Verzeichnisnummer 1002 weitergeleitet hat, die wiederum alle Anrufe an die Verzeichnisnummer 1000 weitergeleitet hat, wodurch eine CFA-Schleife entsteht. Außerdem hat die Verzeichnisnummer 1002 CFNA zur Verzeichnisnummer 1004 konfiguriert. Der Benutzer am Telefon mit der Verzeichnisnummer 1003 ruft die Verzeichnisnummer 1000 an, die an 1001 weiterleitet, die wiederum an 1002 weiterleitet. identifiziert eine CFA-Schleife, und der Anruf, der die Schleife verlässt, versucht, eine Verbindung zur Verzeichnisnummer 1002 herzustellen. Wenn der Timer "Keine Antwort -Klingeldauer" abläuft, bevor der Benutzer des Telefons mit der Verzeichnisnummer 1002 den Anruf annimmt, leitet den Anruf an die Verzeichnisnummer 1004 weiter.

Möglicherweise erkennt für einen einzelnen Anruf mehrere CFA-Schleifen und versucht, den Anruf nach der Identifizierung jeder Schleife zu verbinden.

**Hinweis**

Die Rufumleitung funktioniert nur dann über das Self-Service-Portal, wenn **CSS** bereits richtig konfiguriert ist, um diese Nummer von der Leitungs-Webseite zu erreichen, und das "Umgeleitet an ##" wird immer angezeigt.

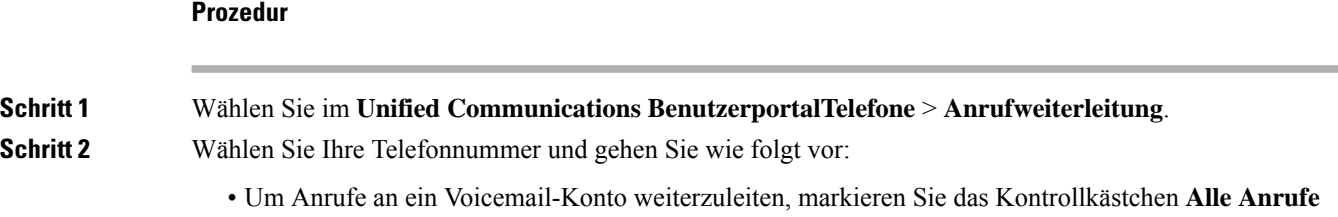

**umleiten an:** und wählen Sie **Voicemail** in der Dropdown-Liste aus.

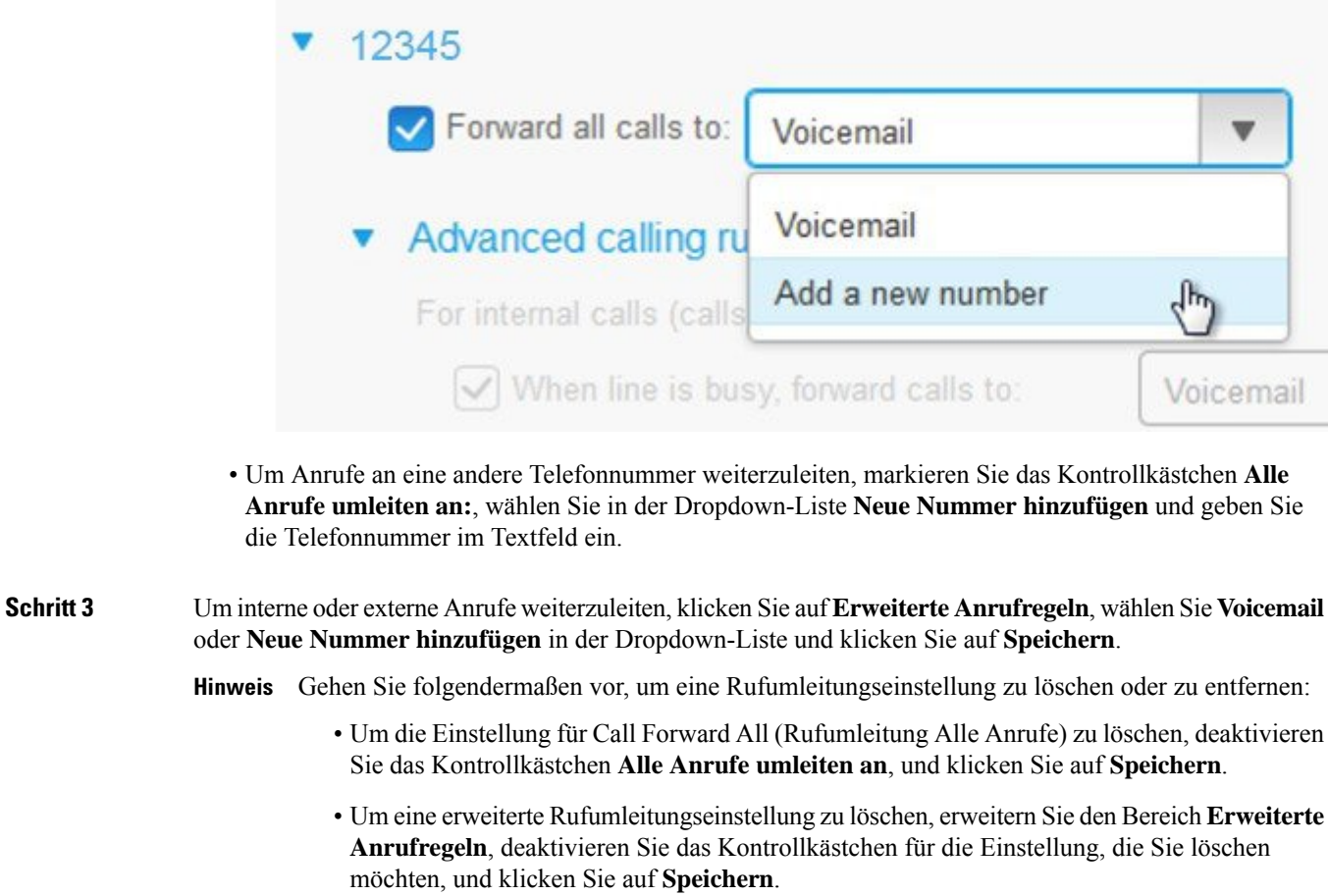

# <span id="page-20-0"></span>**Tätigen geschäftlicher Anrufe von einem beliebigen Telefon aus**

Sie können Ihre Geschäftsanrufe auf Ihrem persönlichen Mobiltelefon oder Ihrem Heimbürotelefon annehmen. Sie können diese Telefone im Self-Service-Portal als zusätzliche Telefone hinzufügen. Wenn ein Benutzer Ihr Unternehmenstelefon anwählt, läuten auch die zusätzlichen Telefone.

Sie können zudem das Zeitintervall festlegen, in dem Sie es Anrufern ermöglichen, über Ihre Telefone Kontakt mit Ihnen aufzunehmen.

#### **Prozedur**

**Schritt 1** Wählen Sie im **Unified Communications BenutzerportalTelefone** > **Meine Telefone**.

**Schritt 2** Klicken Sie auf das "Neu hinzufügen"  $\oplus$ -Symbol.

**Schritt 3** Geben Sie die Telefonnummer und die Beschreibung in die entsprechenden Felder ein. **Schritt 4** Aktivieren Sie die Kontrollkästchen **Erreichbarkeit über eine einzige Telefonnummer aktivieren** und **Umlegung auf Mobiltelefon aktivieren**. **Schritt 5** Klicken Sie auf **Erweitertes Anruf-Zeitschema**, und wählen Sie eine der Optionen aus, wenn Sie ein Zeitintervall für die Anrufübergabe einrichten möchten.

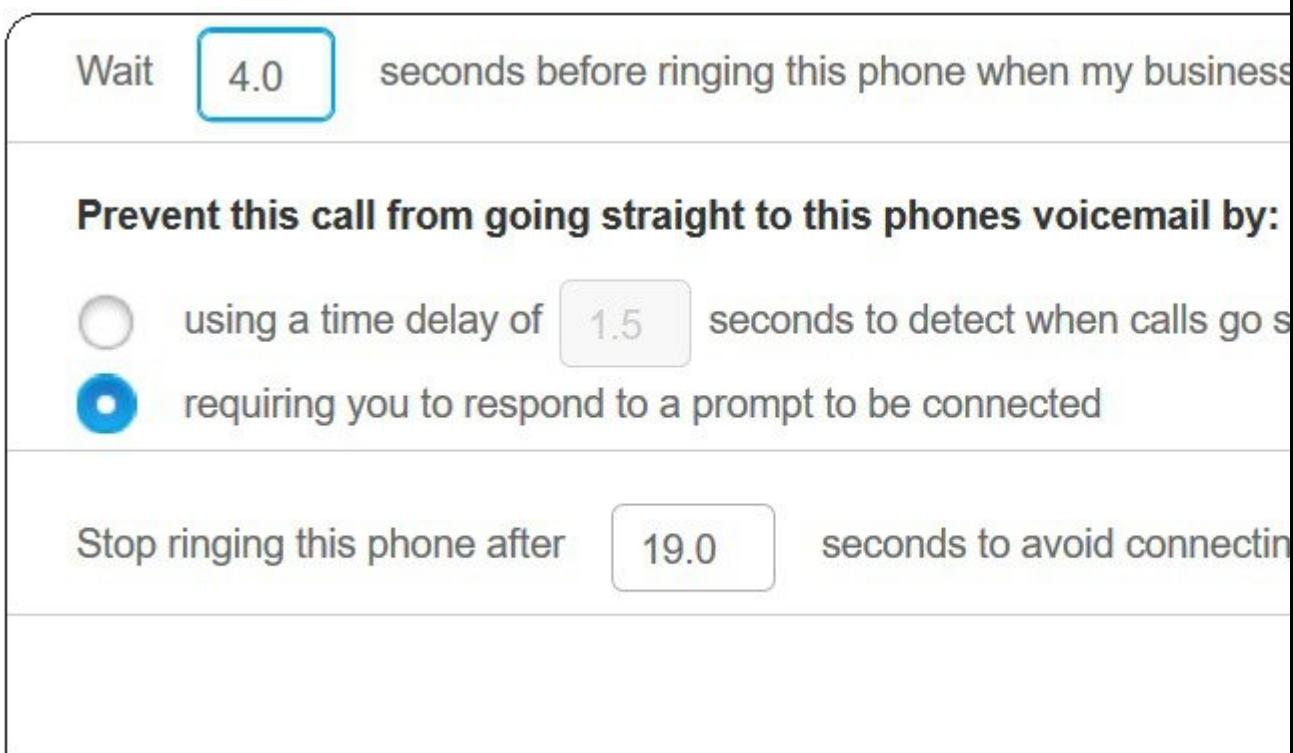

- **( ) Sekunden warten, bevor dieses Telefon klingelt** Hiermit können Sie festlegen, wie lange Ihr Tischtelefon klingeln soll, bevor versucht wird, Sie unter der neuen Nummer zu erreichen.
- **Direkte Weiterleitung dieses Anrufs an die Voicemail dieses Telefons verhindern, durch**
	- **eine Verzögerung von ( ) Sekunden, in der die direkte Weiterleitung an die Voicemail erkannt wird** – Hiermit können Sie festlegen, wie viel Zeit verstreichen soll, bevor der Anruf an die Voicemail Ihres Telefons weitergeleitet wird.
	- **eine Aufforderung zu Bestätigung, um verbunden zu werden** Ihr Anruf wird gehalten, und Sie werden aufgefordert, eine Ziffer auf Ihrem Telefon einzugeben, um den Anruf anzunehmen, statt ihn an die Voicemail Ihres Telefons zu senden.
- **Dieses Telefon nur ( ) Sekunden klingeln lassen, damit der Anruf nicht an die Voicemail** weitergeleitet wird – Hiermit können Sie ein Klingelzeitintervall für Ihr Telefon einrichten, nach dessen Ablauf das Telefon aufhören soll zu klingeln, sodass die Anrufe nicht an die Voicemail Ihres Telefons weitergeleitet werden.

**Schritt 6** Klicken Sie auf **Speichern**.

### <span id="page-22-0"></span>**Weiterleiten Ihrer Geschäftsanrufe an Ihr persönliches Telefon**

Sie können Anrufe, die über Ihre Büronummer ein- und ausgehen, mit Ihrem Mobiltelefon abwickeln. Diese Mobiltelefone werden im Self-Service-Portal als zusätzliche Telefone hinzugefügt. Auf diese Weise können Sie Ihre Geschäftsanrufe tätigen, wenn Sie sich nicht am Arbeitsplatz befinden.

#### **Prozedur**

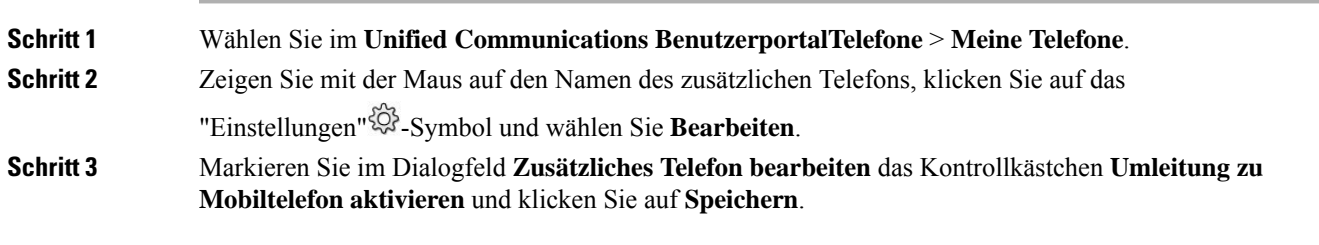

I

i.

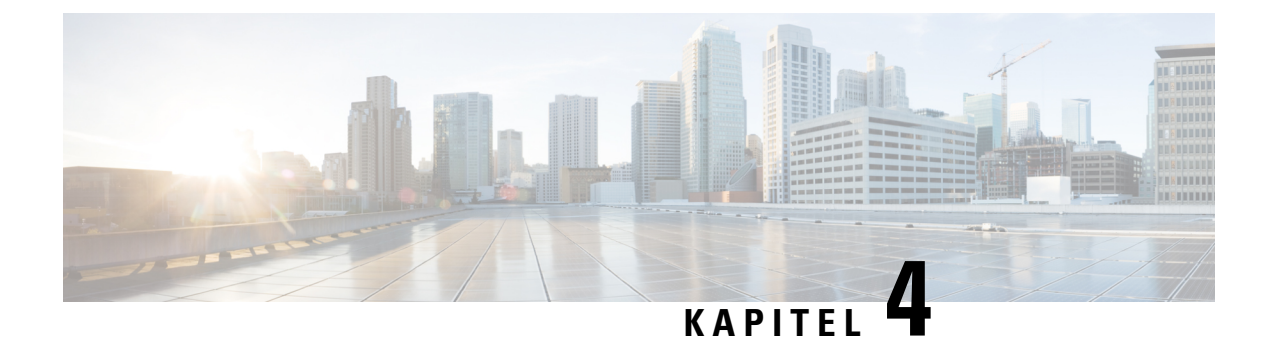

# <span id="page-24-0"></span>**Sofortnachrichten und Präsenzstatus**

- Andere Personen wissen lassen, dass Sie [beschäftigt](#page-24-1) sind, auf Seite 21
- Teilen Ihres [Arbeitsstatus,](#page-24-2) auf Seite 21

### <span id="page-24-1"></span>**Andere Personen wissen lassen, dass Sie beschäftigt sind**

Wenn Sie gerade sehr beschäftigt sind und keine Anrufe erhalten möchten, stellen Sie Ihren Status auf "Nicht stören" ein. Ihr Telefon klingelt nicht, wenn andere Personen versuchen, Ihre Nummer anzuwählen.

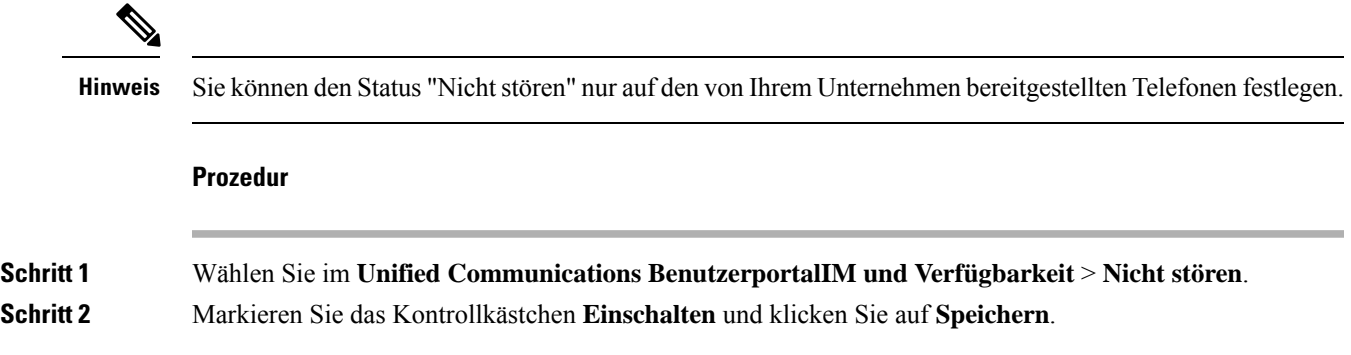

# <span id="page-24-2"></span>**Teilen Ihres Arbeitsstatus**

Sie können Ihren Sofortnachricht- und Präsenzstatus einschalten, um Ihren Kollegen Informationen zu Ihrem Arbeitsstatus zukommen zu lassen. WennSie beispielsweise abwesend, online, offline oder in einer Konferenz sind, wird der Status entsprechend angezeigt.

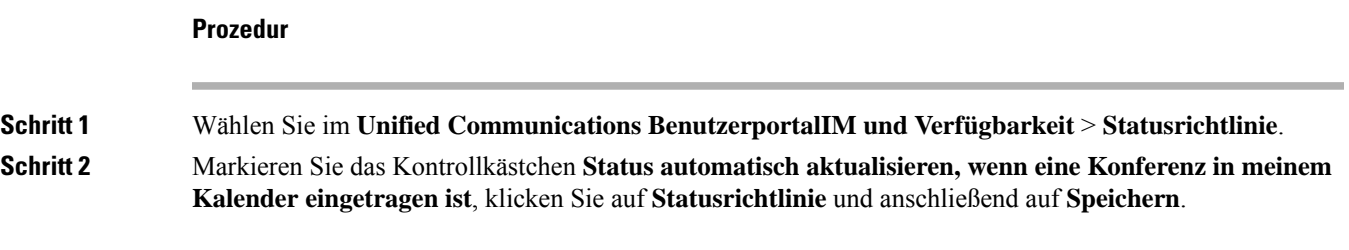

I